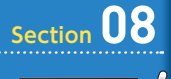

**第 2 章 データの管理 ~テーブルを作成しよう** 

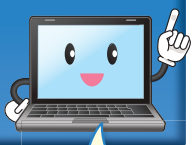

**テーブルのしくみを 知ろう**

**テーブルは、データベースでもっとも基本となる、データを蓄積す るためのオブジェクトです。クエリ、フォーム、レポートのいずれ もがテーブル上のデータを参照しています。**

## **1 テーブルの役割**

テーブルは、Access データベースでもっとも基本となるオブジェクトです。 すべてのデータはテーブルに蓄積され、このテーブルをもとにして、クエリ やフォーム、レポートを作成します。テーブルで編集したデータは、すべて のオブジェクトに反映されます。

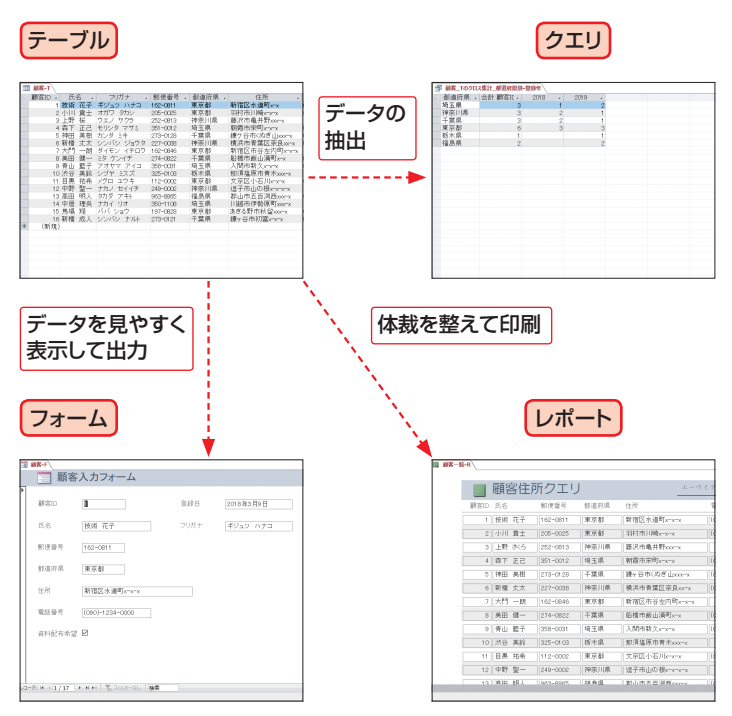

## **2 テーブルの構成**

テーブルは、データの種類ごとに分けた「表形式」のオブジェクトです。デー タを区分するための「項目(フィールド)」と、フィールドに登録された情 報がまとまって 1 件のデータとなる「レコード」から構成されます。

テーブルには、「データシートビュー」と「デザインビュー」の 2 つの表 示方法(ビュー)があります。データシートビューは、データを入力したり、 データを表示したりするためのビューです。デザインビューは、テーブルを 設計するためのビューで、フィールド名とデータ型で定義されます。説明 やフィールドプロパティは必要に応じて設定します。

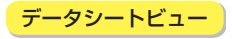

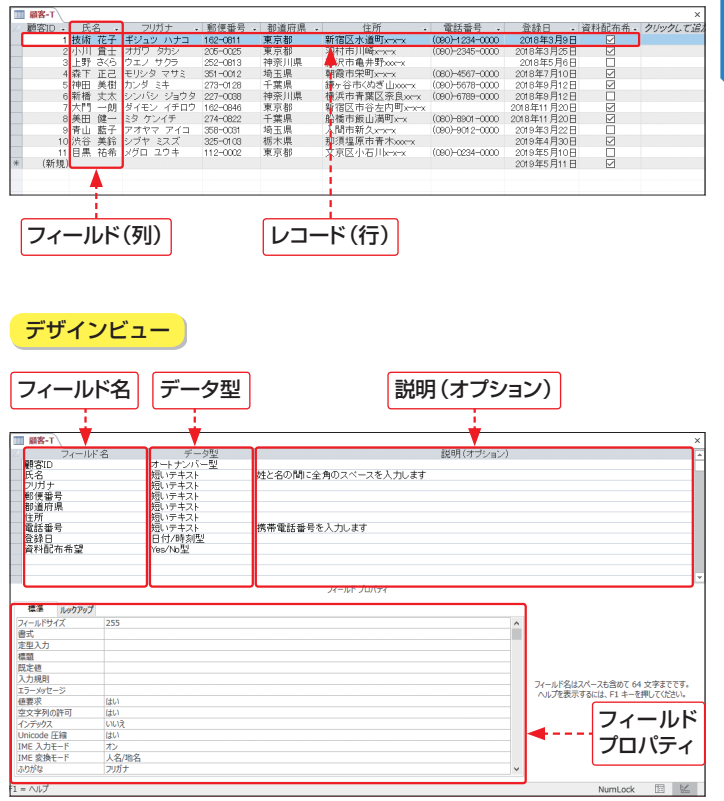

第 2 章 | データの管理~テーブルを作成しよう **39**データの管理〜テーブルを作成しよう

## **3 テーブルの設定項目**

テーブルは、基本的には「フィールド名」と「データ型」で定義されます。 必要に応じて「フィールドプロパティ」を設定します。

#### フィールド名

フィールドは、テーブル に蓄積するデータを区分 するための項目です。 フィールド名は自由に付 けられますが、同じテー ブルで同じフィールド名を 付けることはできません。

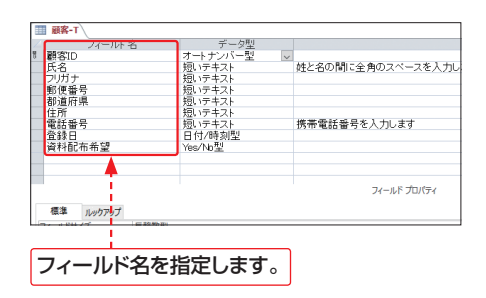

### データ型

フィールドに保 存する データの種類(データ 型)を指定します。 適 切なデータ型を設定す ることにより、効率的に テーブルへのデータの 入力や検索ができます。

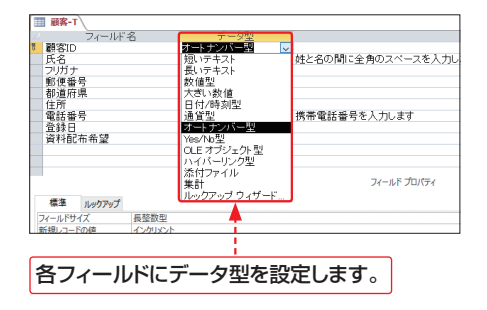

### フィールドプロパティ

入力するデータの書式 やサイズなど、細かい 設定を追加します。デー タ型によって表示される 項目が異なります。

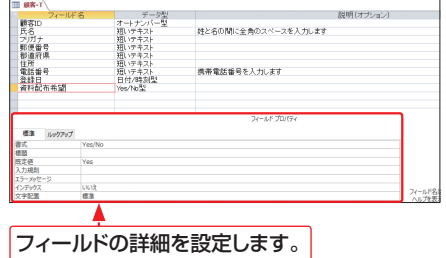

## **4 テーブルの作成方法**

テーブルは、「データシートビュー」、「デザインビュー」のどちらかを利用し て作成します。データシートビューでは、必要なフィールドを追加しながらデー タ型を設定します。実際のデータを入力しながらフィールドを追加できます。 デザインビューでは、最初にフィールド名とデータ型、説明などを設定し、 あとからまとめてデータを入力します。

### データシートビューを利用する

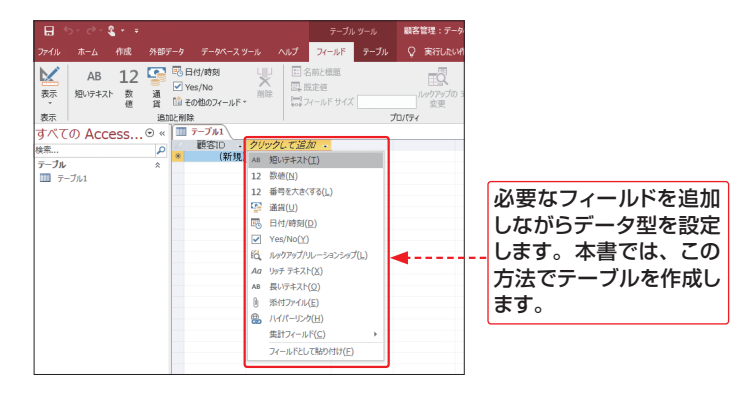

## デザインビューを利用する

最初にフィールド名とデータ型、説明を設定し、 必要に応じてフィールド あとからまとめてデータを入力します。 の詳細を設定します。 ファイル デザイン A 图 5000  $\begin{tabular}{|c|c|c|} \hline \quad & \quad & \quad & \quad \quad & \quad \quad & \quad \quad & \quad \quad \\ \hline \quad \tau \rightarrow 770 & \quad & \quad \quad & \quad \quad & \quad \quad \\ \tau \rightarrow 770 & \quad & \quad \quad & \quad \quad & \quad \quad \\ \hline \quad \tau \rightarrow 770 & \quad & \quad \quad & \quad \quad & \quad \quad \\ \hline \end{tabular}$  $\overline{u}$ 早  $\Box$  %  $\overline{\overline{a}}$  $\Box\Xi$ × 行の削除 リレーションシップ オプシェクトの<br>タルーションシップ オプシェクトの<br>- 依存開係  $\pm$ ÷ 表示 プロパティ インデックス 表示 表示/非表示  $-155/122$ **プルのイベント** ロジッフ すべての Access...⊙ « <mark>■ 顧客-</mark>  $\overline{p}$ 检索 **CLESSE** オートワーク アンディー・ディー・ディー・ディキキキャック アクリーン バック しゅうしょう しょうしょう しょうかん しょうしょう しんこう しょうしん しんしょう しんこう しんこう しんこう しんこう しんこう しんこう テーブル 姓と名の間に全角のスペースを入力します 田 服务-1 アカナ<br>郵便番号<br>都道府県 住所<br>電話番号<br>登録日<br>資料配布希望 携帯電話番号を入力します 標準 ルックアップ - man - ルッ:<br>フィールドサイズ<br>番式<br>書式 長祭歌生 インクリメン 6444 **RE** はい (重複なし)<br>標準 インデック2<br>文字配置 フィールド名はスペースも含めて 64<br>ヘルプを表示するには、F1 ホーを

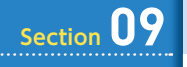

第2章 データの管理~テーブルを作成しよう

# **テーブルを作成しよう**

**データベースファイルを作成したら、データベースの基本となるテー ブルを作成します。どのフィールドに何のデータを入力するかをあ らかじめ決めてから作成しましょう。**

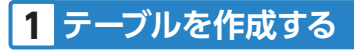

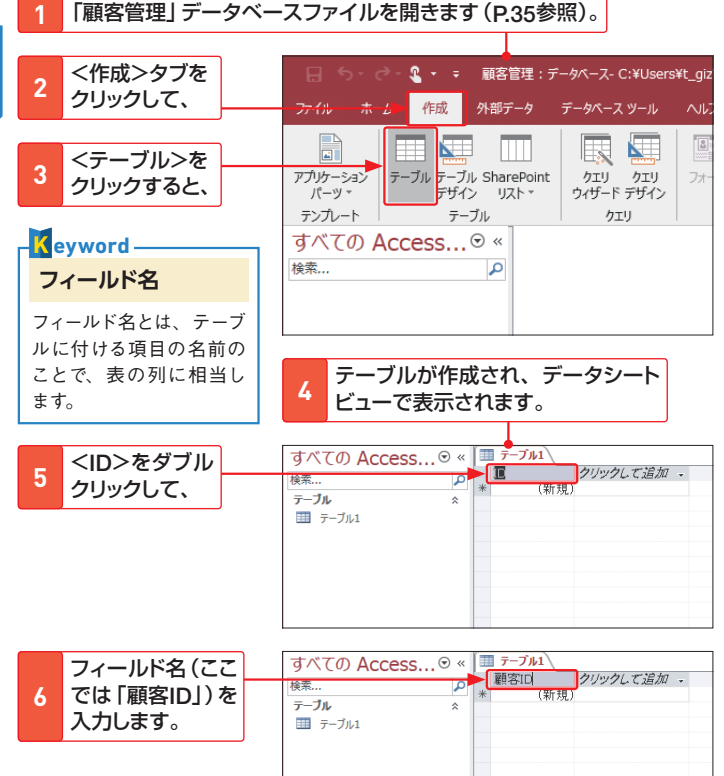

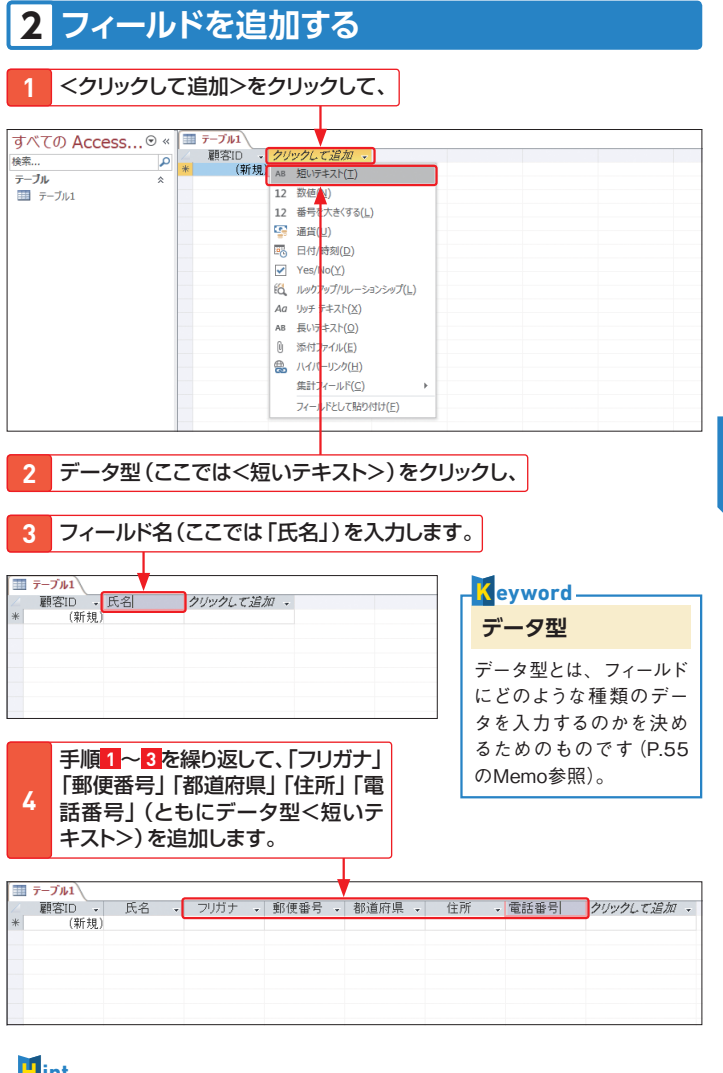

## **短いテキスト** ここで設定しているデータ型の<短いテキスト>は、文字データや、文字と数字を 組み合わせたデータ、計算をする必要がない数値データを格納するフィールドに使 用します。 **H int**

## **3 テーブルに名前を付けて保存する**

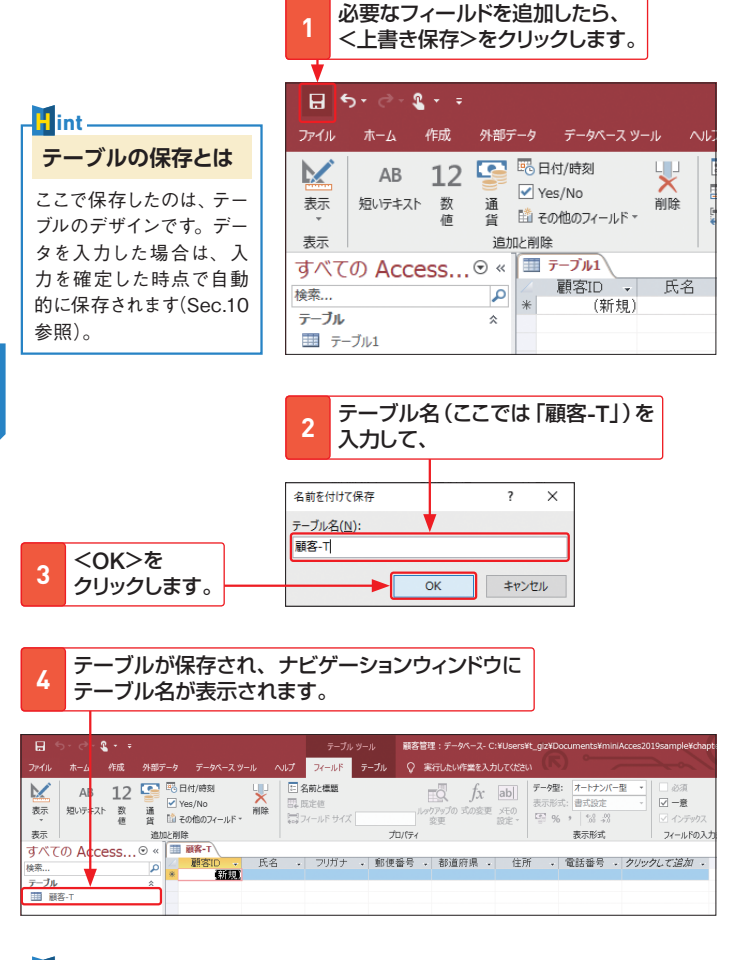

**名前を付けて保存** テーブルを一度保存すると、2回目以降に<上書き保存>をクリックしても、<名 前を付けて保存>ダイアログボックスは表示されず、変更部分のみ上書き保存さ れます。テーブルのデザインやレイアウトを変更したときは、そのつど上書き保存 しておくとよいでしょう。

**M emo**

# **4 テーブルを閉じる**

**1** ここをクリックすると、

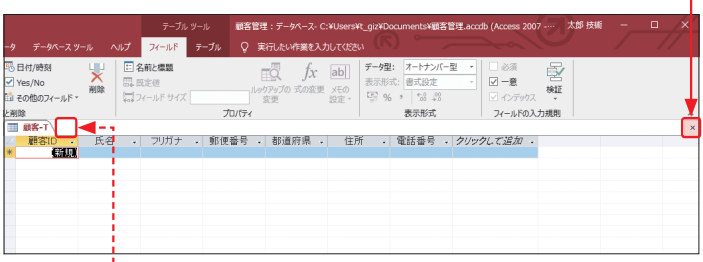

Office 365の場合は、手順 **1** でタブの 右にある ×をクリックします。

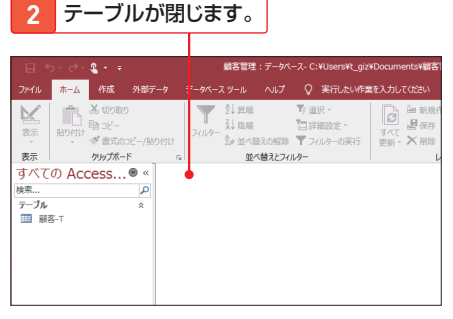

## **テーブルの保存場所** 作成したテーブルは、ここ で開いている「顧客管理」 データベースファイルにオ ブジェクトの1つとして追 加されます。 **M emo**

**2** <名前の変更>をクリックします。

临 贴9付け(P) ■ リンクテーブル マネージャー(K)

**H int テーブル名をあとから変更するには** すべての Access テーブル名をあとから変更するに  $\Theta \ll$ **1 テーブルを**<br>1 右クリックして、 接索 م は、ナビゲーションウィンドウで テーブル **EL MS-T** テーブルを右クリックして、表示さ 開<(0) M デザイン ビュー(D) れたメニューの<名前の変更>を インポート(M) クリックし、新しい名前を入力しま エクスポート(E) 三) 名前の変更(M) す。ただし、テーブルを開いている てのグループに 状態では変更できません。 削除(L) X 切り取り(I)  $\mathbb{B}$ a  $\exists \mathcal{C} \neg(C)$ 

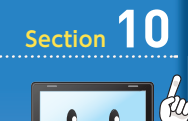

第2章 データの管理~テーブルを作成しよう

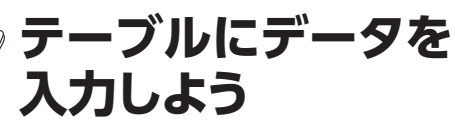

**テーブルを作成したら、データを入力しましょう。テーブルにデー タを入力するときは、データシートビューで入力します。入力した データは自動的に保存されます。**

# **1 テーブルをデータシートビューで表示する**

**1** 「顧客管理」データベースファイルを開きます(P.35参照)。

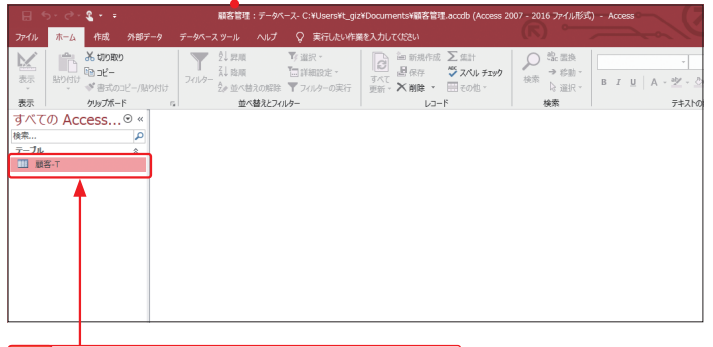

**2** テーブル「顧客-T」をダブルクリックすると、

**3** テーブルがデータシートビューで表示されます。

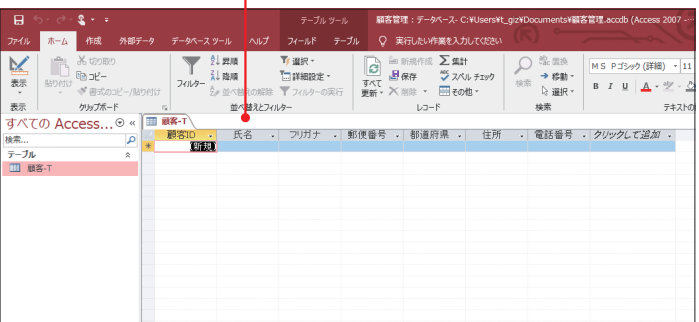

# **2 データを入力する**

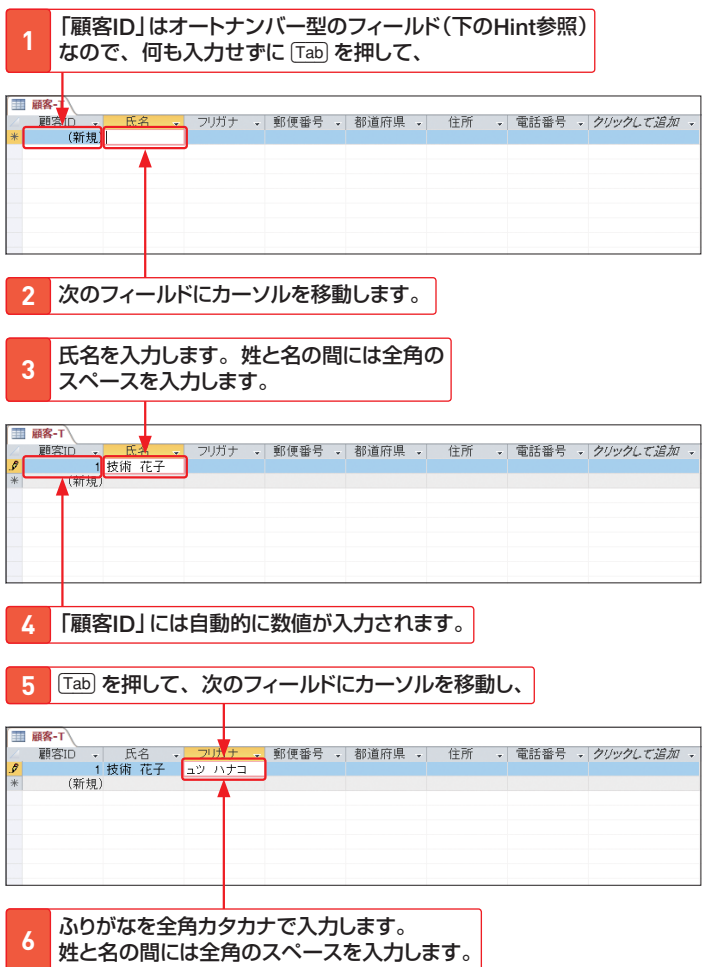

## **オートナンバー型のフィールド** テーブルをデータシートビューで作成すると、一番左のフィールドには「オートナン **H int**

バー型」のデータ型が自動的に設定されます。オートナンバー型のフィールドには、 次の列にデータを入力すると、自動的に連番の数値が入力されます。

**47**データの管理〜テーブルを作成しよう 第 2 章

**7** 「Tab] を押して、次のフィールドにカーソルを移動します。

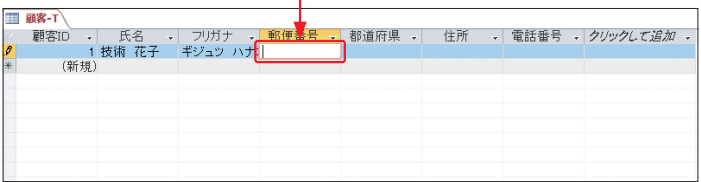

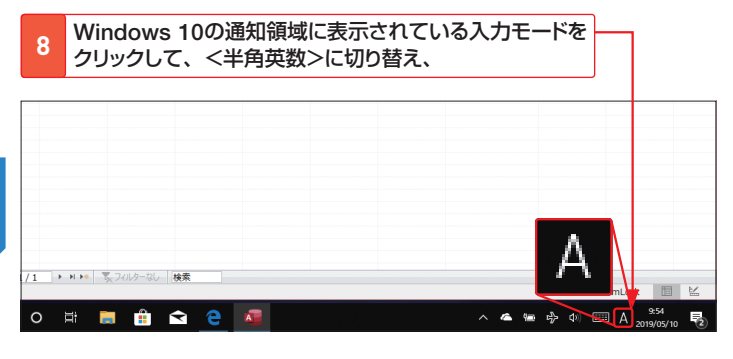

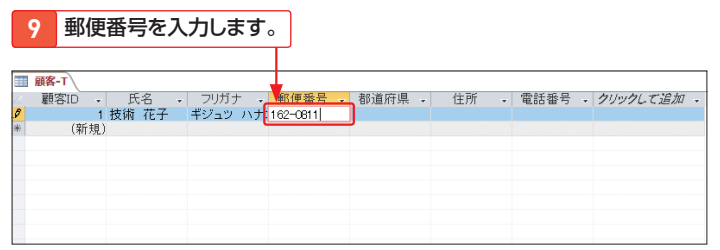

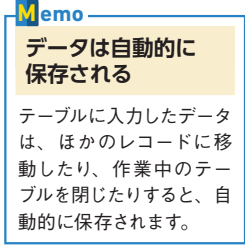

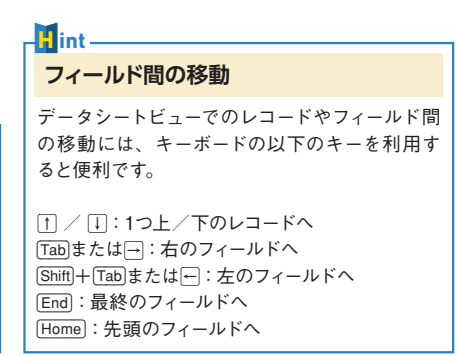

10 **Tab** を押しながら、続けてデータを入力していきます。

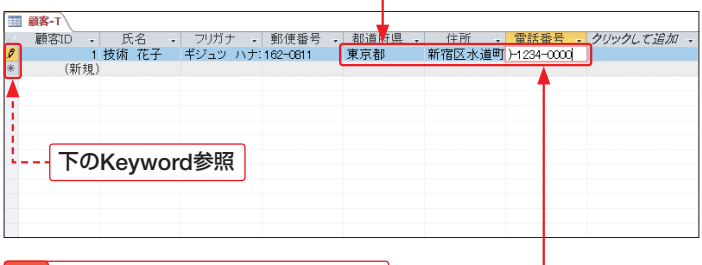

11 最後のフィールドで **Tab) を押すと、** 

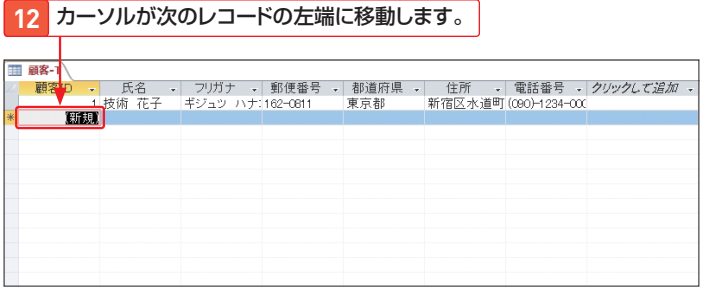

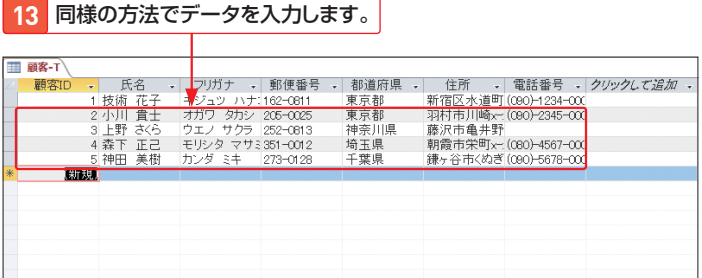

**K eyword レコードセレクター** レコードの左側に表示されるボックス  $|\mathscr{I}|$  編集中のレコード のことを「レコードセレクター」といい 保存済みのレコード ます。ここには、現在のレコードの編  $\overline{\ast}$  新しいレコード 集状態が表示されます。